## **QUICK GUIDE ALUNNI – Gestione Quadri Orario SIDI**

jick guide

(Scuole Secondarie di secondo grado) (Alunni ver. 625)

Come da disposizioni ministeriali le scuole hanno inserito in SIDI i propri quadri orario, a questo punto è necessario sincronizzare tali informazioni con quanto presente in area alunni di Axios all'interno della tabella piani di studio.

Le fasi per eseguire l'operazione sono le seguenti:

1. Eseguire il login al SIDI

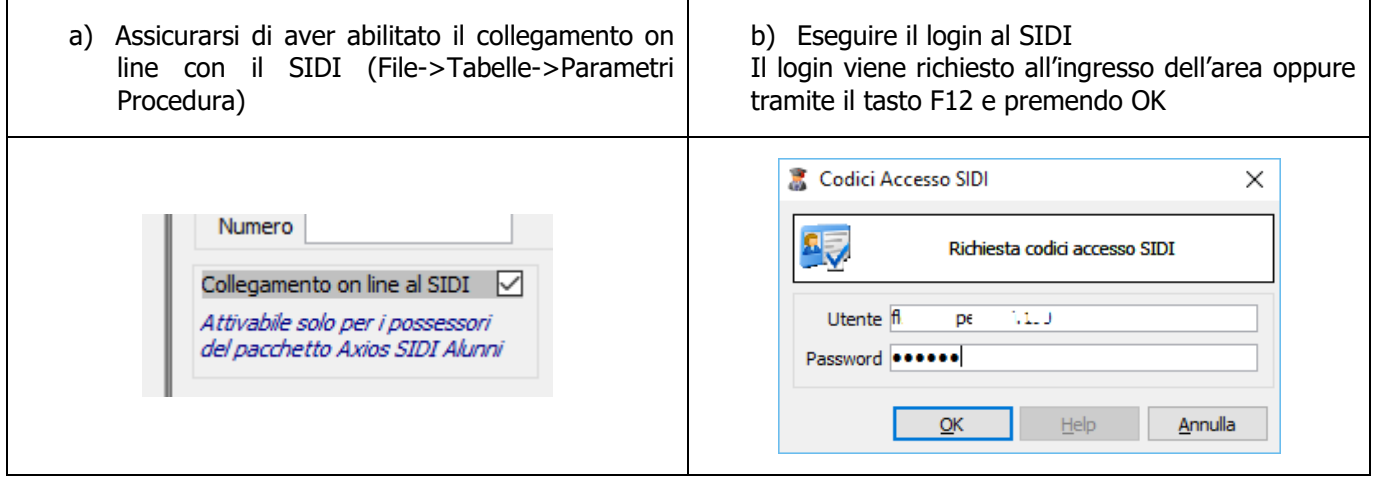

Nel caso la connessione al SIDI non riesca per errori del tipo "BAD GATEWAY", "INTERNAL SERVER ERROR", è necessario riprovare fino alla riuscita della connessione.

Se invece la connessione non avviene e viene visualizzato il messaggio relativo alla "SCELTA DELLA MODALITA' OPERATIVA", accedere al SIDI ed impostare la corretta modalità operativa.

## **Impostazione modalità operativa in SIDI**

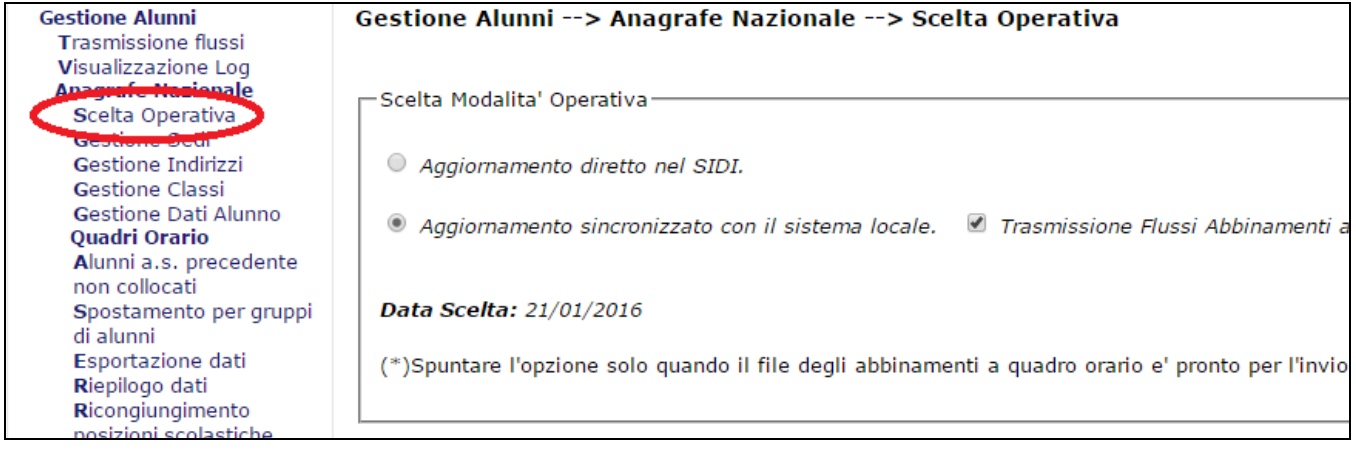

## **s** guid

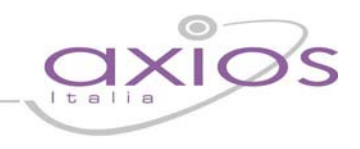

2. Accedere alla gestione dei piani di studio (File->Tabelle->Didattica->Piani di Studio)

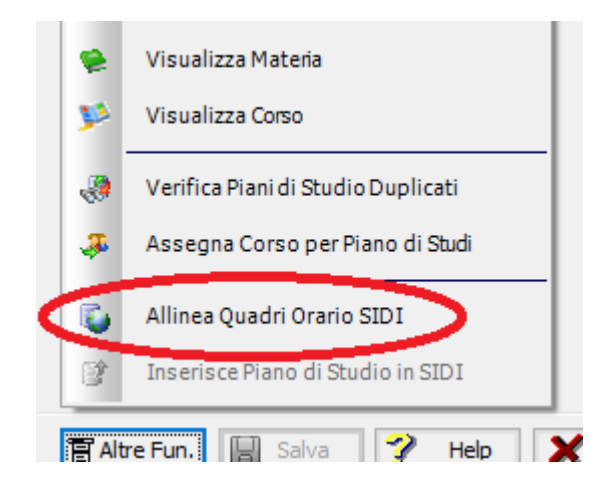

- 3. Rispondere SI alla richiesta di conferma ed attendere il termine della funzione
- 4. A questo punto è necessario, per ogni piano di studi attivo, legare quest'ultimo ad uno dei quadri orario inseriti

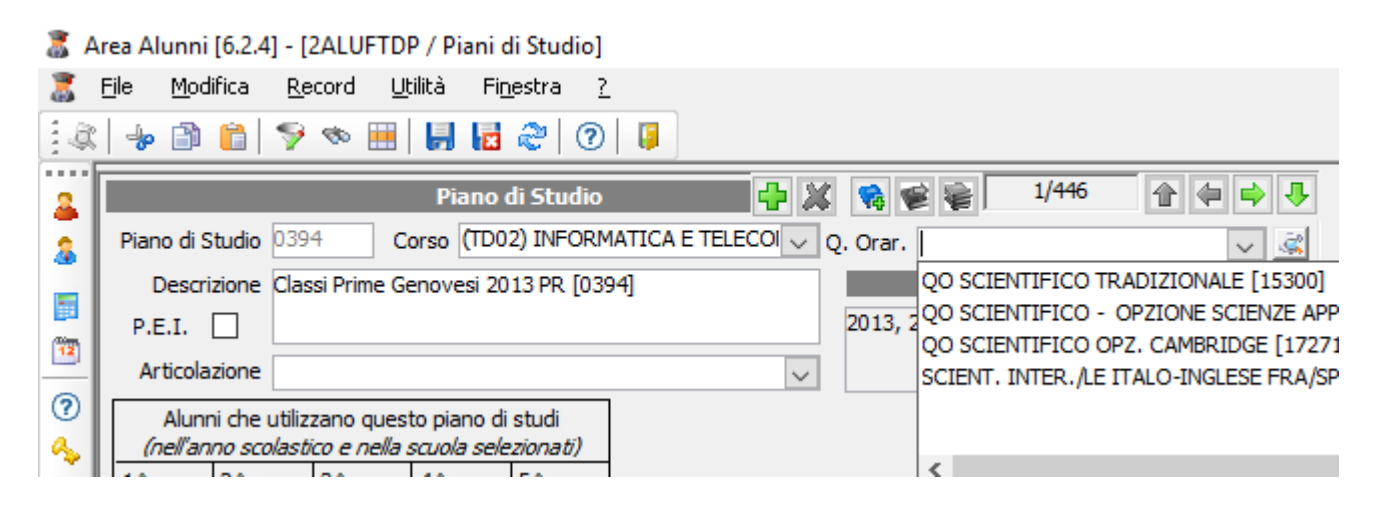

5. Dopo aver associato il quadro orario viene fatta la seguente domanda:

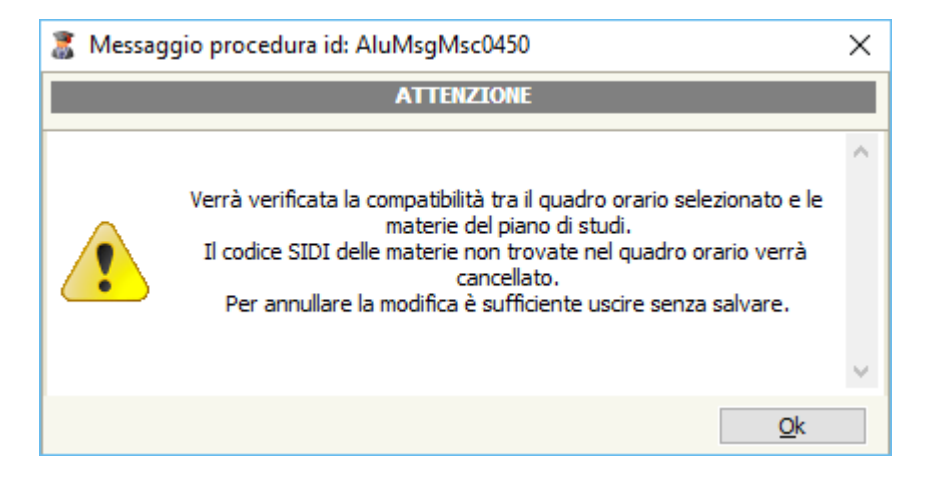

- 6. Verificare a questo punto per quali materie è stato cancellato il codice SIDI e, qualora sia tutto corretto, premere SALVA per salvare le modifiche. In caso contrario NON SALVARE le modifiche ed effettuare delle verifiche.
- 7. E' possibile visualizzare l'elenco delle materie legate al quadro orario tramite il tasto indicato nella maschera seguente tramite un cerchio rosso

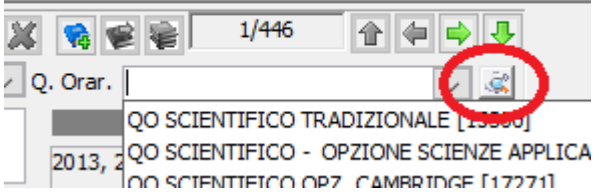

La maschera visualizzata sarà simile alla seguente:

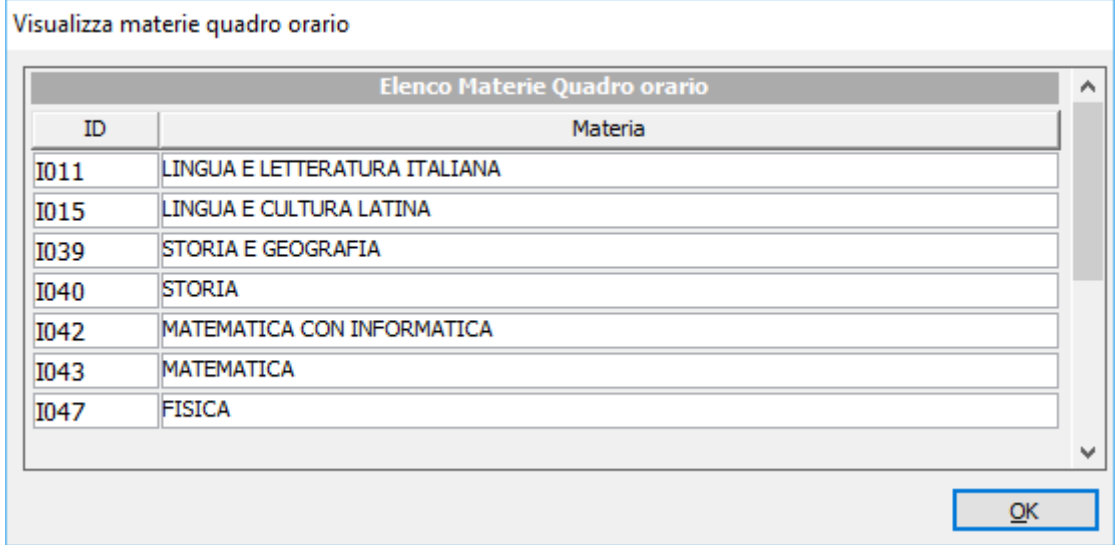

**ATTENZIONE:** i valori relativi (valutazioni ad esempio) alle materie che non hanno codice SIDI non saranno trasmesse al SIDI stesso

Al termine della procedura è necessario effettuare l'invio del file al Sidi operando come segue:

Utilità – Utilità Area Alunni – Axios Sidi Alunni – Esportazione Alunni Sidi

Nella maschera di filtro è necessario che siano selezionate tutte le classi e che sia selezionata la tipologia di esportazione **"Anagrafica"** :

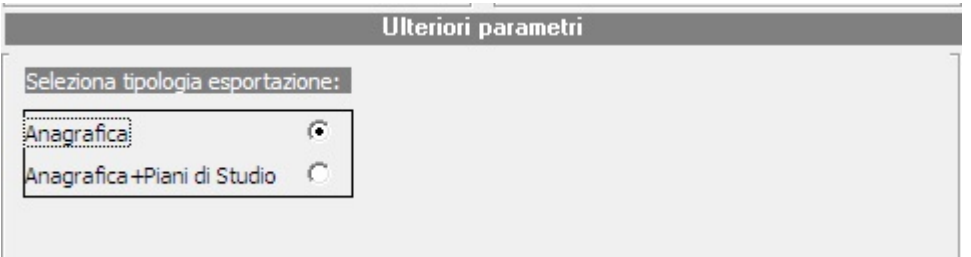

Cliccare quindi sul pulsante Esporta.